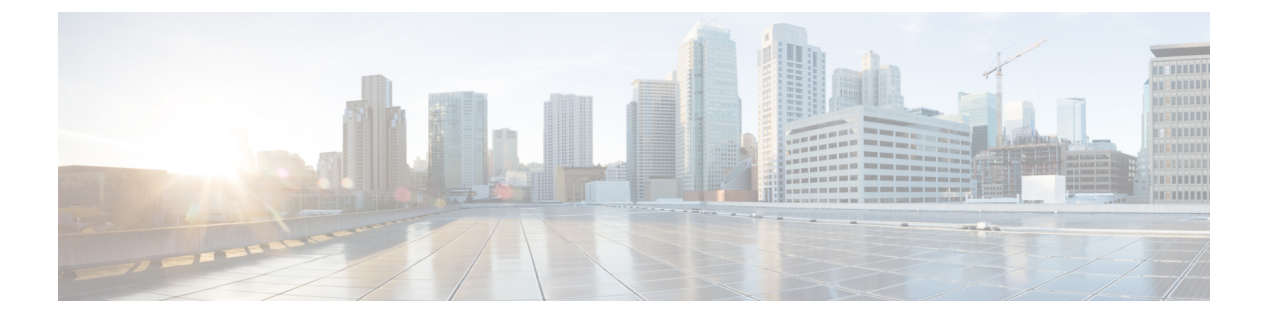

## 인터콤

- 인터콤 개요, 1 [페이지](#page-0-0)
- [인터콤](#page-1-0) 사전 요건, 2 페이지
- 인터콤 구성 작업 흐름, 2 [페이지](#page-1-1)
- [인터콤](#page-5-0) 상호 작용, 6 페이지
- [인터콤](#page-6-0) 제한 사항, 7 페이지
- [인터콤](#page-7-0) 문제 해결, 8 페이지

## <span id="page-0-0"></span>인터콤 개요

인터콤은 기존 회선과 단축 다이얼 기능이 결합되어 있는 일종의 전화 회선입니다. 인터콤 회선을 통 해 사용자는 단방향 오디오 귓속말에 자동으로 응답하는 다른 사용자의 인터콤 회선에 전화를 걸 수 있습니다. 그러면 수신자는 귓속말 통화를 확인하고 양방향 인터콤 통화를 시작할 수 있습니다.

사용자는 인터콤 회선을 사용하여 인터콤 파티션의 다른 인터콤 회선으로 전화를 걸거나, 인터콤 파 티션 외부의 인터콤 회선을 대상으로 회선을 미리 구성할 수 있습니다.

인터콤을 통해 사용자는 미리 정의된 대상으로 전화를 걸 수 있습니다. 착신 대상은 음소거를 활성화 한 상태로 스피커폰 모드에서 자동 응답합니다. 이렇게 하면 개시자와 대상 간에 단방향 음성 경로가 설정되므로 개시자는 착신자가 통화 중이거나 유휴 상태인 경우에도 간단한 메시지를 전달할 수 있 습니다.

인터콤 전화를 자동으로 받을 때 착신자의 음성이 발신자에게 반환되지 않도록 하기 위해 Unified Communications Manager는 귓속말 인터콤 기능을 구현합니다. 귓속말 인터콤은 발신자와 착신자 사 이에 단방향 오디오만 있음을 의미합니다. 착신자가 발신자와 대화하려면 수동으로 키를 눌러야합 니다.

자동 응답 신호음이 들리면 송신자와 수신자 모두에 대해 귓속말 인터콤 상태가 시작되었음을 나타 냅니다.

#### 인터콤 및 기본 디바이스

각 인터콤 회선을 사용하려면 기본 디바이스가 필요합니다. 인터콤 회선은 지정된 기본 디바이스에 만 표시됩니다.

관리자가 인터콤 회선을 디바이스에 할당하면 시스템에서 그 디바이스를 인터콤 회선의 기본 디바 이스로 설정합니다(이전에 설정되지 않은 경우). 관리자는 인터콤 회선의 기본 디바이스를 수정할 수 있습니다. 관리자가 기본 디바이스를 다른 디바이스로 변경하면 인터콤 회선이 여전히 원래 디바이 스에 할당되어 있는 경우에도 인터콤 회선이 원래 디바이스에서 제거됩니다.

인터콤 회선을 디바이스 프로파일에 할당할 수 있습니다. 사용자가 디바이스 프로파일을 사용하여 인터콤 회선의 기본 디바이스와 일치하는 기본 디바이스에 로그인하는 경우에만 인터콤 회선을 사 용할 수 있습니다. 그렇지 않으면, 사용자가 로그인할 때 인터콤 회선이 표시되지 않습니다.

# <span id="page-1-0"></span>인터콤 사전 요건

인터콤 기능을 위한 시스템 요구 사항은 다음과 같습니다.

• Cisco Unified IP Phone 펌웨어 릴리스 8.3(1) 이상

# <span id="page-1-1"></span>인터콤 구성 작업 흐름

시작하기 전에

• 인터콤 사전 요건, 2 [페이지을](#page-1-0)(를) 검토합니다.

#### 프로시저

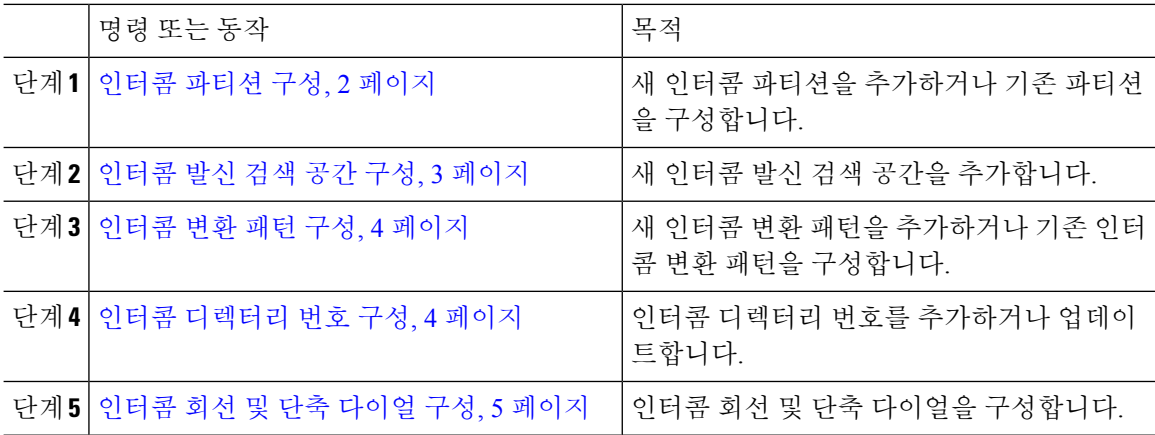

#### <span id="page-1-2"></span>인터콤 파티션 구성

시작하기 전에

특정 릴리스 및 디바이스 팩에 대해 전화기 모델이 인터콤 기능을 지원하는 확인하십시오. [전화기](cucm_b_feature-configuration-guide-for-cisco14_chapter1.pdf#nameddest=unique_6) 기 능 [목록](cucm_b_feature-configuration-guide-for-cisco14_chapter1.pdf#nameddest=unique_6) 생성

프로시저

- 단계 **1** Cisco Unified CM 관리에서 다음을 선택합니다. 통화 라우팅 > 인터콤 > 인터콤 경로 파티션. 인터콤 파티션 패턴 찾기 및 나열 창이 나타납니다.
- 단계 **2** 새로 추가를 클릭합니다.

새 인터콤 파티션 추가 창이 나타납니다다.

- 단계 **3** 인터콤 파티션 정보 섹션의 이름 상자에, 추가할 인터콤 파티션의 이름 및 설명을 입력합니다.
	- 여러 파티션을 입력하려면 각 파티션 항목마다 하나의 회선을 사용합니다. 최대 75개의 파 티션을 입력할 수 있습니다. 이름과 설명으로 최대 총 1,475자를 사용할 수 있습니다. 파티 션 이름은 50자를 초과할 수 없습니다. 각 줄에서 쉼표(,)를 사용하여 파티션 이름과 설명을 구분하십시오. 설명을 입력하지 않으면 Unified Communications Manager에서 파티션 이름을 설명으로 사용합니다. 참고
- 단계 **4** 저장을 클릭합니다.
- 단계 **5** 구성할 파티션을 찾습니다. 인터콤 파티션 구성 창이 표시됩니다.
- 단계 **6** [인터콤 파티션 구성] 필드 영역에서 필드를 구성합니다. 필드 및 해당 구성 옵션에 대한 자세한 내용 은 온라인 도움말을 참조하십시오.
- 단계 **7** 저장을 클릭합니다. 인터콤 파티션 구성 창이 나타납니다.
- 단계 **8** 설정을 적절히 입력합니다. 인터콤 파티션 구성 매개 변수에 대한 자세한 내용은 온라인 도움말을 참 조하십시오.
- 단계 **9** 저장을 클릭합니다.
- 단계 **10** 구성 적용을 클릭합니다.

#### <span id="page-2-0"></span>인터콤 발신 검색 공간 구성

시작하기 전에 [인터콤](#page-1-2) 파티션 구성, 2 페이지

프로시저

단계 **1** 메뉴 모음에서 통화 라우팅 > 인터콤 > 인터콤 발신 검색 공간을 선택합니다.

단계 **2** 새로 추가를 클릭합니다.

단계 **3** [인터콤 발신 검색 공간] 필드 영역에서 필드를 구성합니다. 필드 및 관련 구성 옵션에 대한 자세한 내 용은 온라인 도움말을 참조하십시오.

단계 **4** 저장을 클릭합니다.

#### <span id="page-3-0"></span>인터콤 변환 패턴 구성

시작하기 전에

인터콤 발신 검색 공간 구성, 3 [페이지](#page-2-0)

프로시저

단계 **1** 통화 라우팅 > 인터콤 > 인터콤 변환 패턴을 선택합니다.

인터콤 변환 패턴 찾기 및 나열 창이 나타납니다.

- 단계 **2** 다음 작업 중 하나를 수행합니다.
	- a) 기존 인터콤 변환 패턴을 복사하려면 구성할 파티션을 찾아 복사할 인터콤 변환 패턴 옆에 있는 복사 버튼을 클릭합니다.
	- b) 새 인터콤 변환 패턴을 추가하려면 새로 추가를 클릭합니다.
- 단계 **3** [인터콤 변환 패턴 구성] 필드 영역에서 필드를 구성합니다. 필드 및 관련 구성 옵션에 대한 자세한 내 용은 온라인 도움말을 참조하십시오.
- 단계 **4** 저장을 클릭합니다.

선택한 파티션, 경로 패턴 및 번호 지정 플랜 조합을 사용하는 인터콤 변환 패턴이 고유한지 확인합 니다. 중복 항목을 나타내는 오류 메시지가 표시되는 경우 경로 패턴이나 헌트 파일럿, 변환 패턴, 디 렉터리 번호, 통화 지정 보류 번호, 통화 당겨 받기 번호 또는 Meet-Me 구성 창을 확인합니다.

인터콤 변환 패턴 구성 창에는 새로 구성된 인터콤 변환 패턴이 표시됩니다.

#### <span id="page-3-1"></span>인터콤 디렉터리 번호 구성

인터콤 디렉터리 번호에 패턴을 할당할 수 있습니다(예: 352XX). 패턴을 인터콤 디렉터리 번호에 할 당할 때 사용자가 혼동되지 않게하려면 텍스트 또는 숫자를 인터콤 DN 구성 필드, 회선 텍스트 레이 블, 표시(내부 발신자 ID) 및 외부 전화 번호 마스크를 추가합니다. 이러한 필드는 인터콤 디렉터리 번호를 추가하고 인터콤 디렉터리 번호를 전화기와 연결한 경우에만 인터콤 디렉터리 번호에 표시 됩니다.

예를 들어 사용자 이름을 회선 텍스트 레이블 및 내부 발신자 ID에 추가하고 외부 회선 번호를 외부 번호 마스크에 추가한다고 가정합니다. 그러면 발신 정보가 표시될 때 352XX가 아니라 John Chan으 로 표시됩니다.

프로시저

단계 **1** 통화 라우팅 > 인터콤 > 인터콤 디렉터리 번호를 선택합니다.

인터콤 디렉터리 번호 찾기 및 나열 창이 표시됩니다.

- 단계 **2** 특정 인터콤 디렉터리 번호를 찾으려면 검색 조건을 입력하고 찾기를 클릭합니다. 검색 조건과 일치하는 인터콤 디렉터리 번호 목록이 표시됩니다.
- 단계 **3** 다음 작업 중 하나를 수행합니다.
	- a) 인터콤 디렉터리 번호를 추가하려면 새로 추가 버튼을 클릭합니다.
	- b) 인터콤 디렉터리 번호를 업데이트하려면 업데이트할 인터콤 디렉터리 번호를 클릭합니다.

인터콤 디렉터리 번호 구성 창이 표시됩니다.

- 단계 **4** [인터콤 디렉터리 번호 구성] 필드 영역에서 필드를 구성합니다. 필드 및 관련 구성 옵션에 대한 자세 한 내용은 온라인 도움말을 참조하십시오.
- 단계 **5** 저장을 클릭합니다.
- 단계 **6** 구성 적용을 클릭합니다.
- 단계 **7** 전화 재설정을 클릭합니다.
- 단계 **8** 디바이스를 재시작합니다.

다시 시작하는 동안 게이트웨이의 전화가 끊어질 수 있습니다.

#### <span id="page-4-0"></span>인터콤 회선 및 단축 다이얼 구성

시작하기 전에

인터콤 [디렉터리](#page-3-1) 번호 구성, 4 페이지

프로시저

- 단계 **1** 디바이스 > 디바이스 설정 > 전화기 버튼 템플릿을 선택하고 기존 전화기 버튼 템플릿에 인터콤 회선 을 추가하거나 새 템플릿을 만듭니다.
	- 참고 인터콤 회선은 기본 회선으로 구성할 수 없습니다.

단계 **2** 버튼 정보 영역의 기능 드롭다운 목록에서 인터콤을 선택합니다.

- 단계 **3** 버튼 정보 영역의 기능 드롭다운 목록에서 단축 다이얼을 선택합니다.
	- 미리 정의된 대상(바로 호출)을 사용하는 인터콤 회선을 구성하여 빠른 액세스를 지원할 수 있습니다. 참고

단계 **4** 저장을 클릭합니다.

I

단계 **5** 구성 적용을 클릭합니다.

# <span id="page-5-0"></span>인터콤 상호 작용

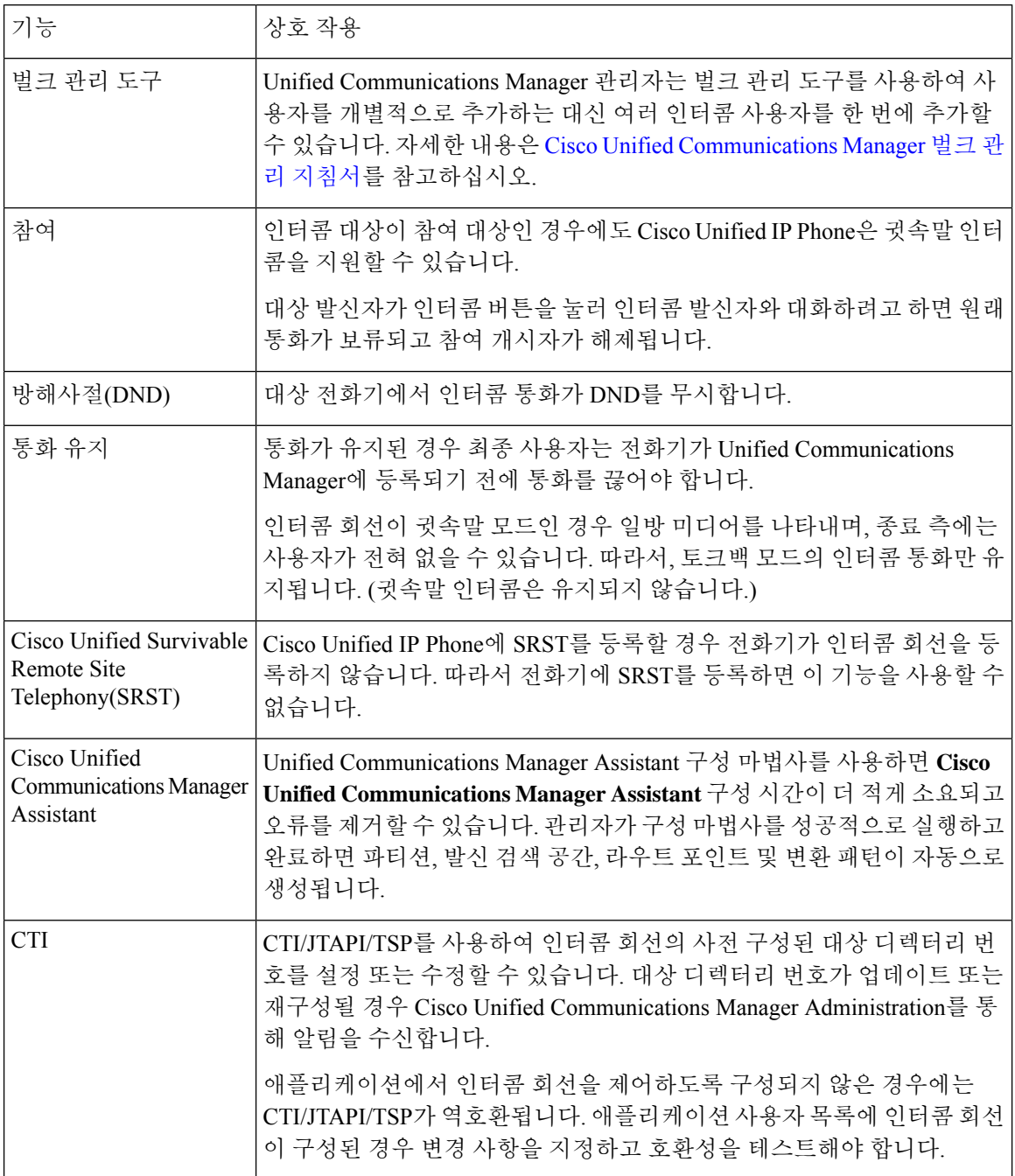

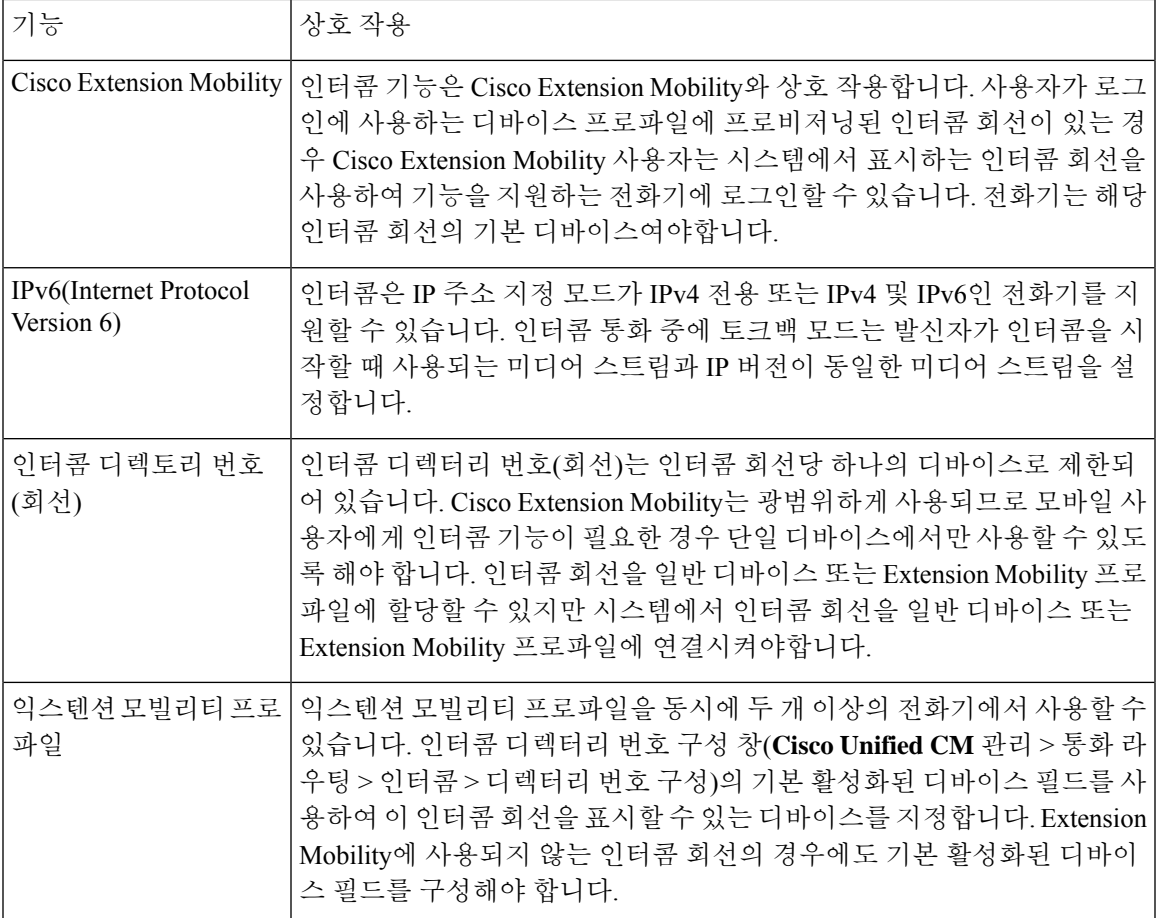

# <span id="page-6-0"></span>인터콤 제한 사항

다음 제한 사항이 인터콤 기능에 적용됩니다.

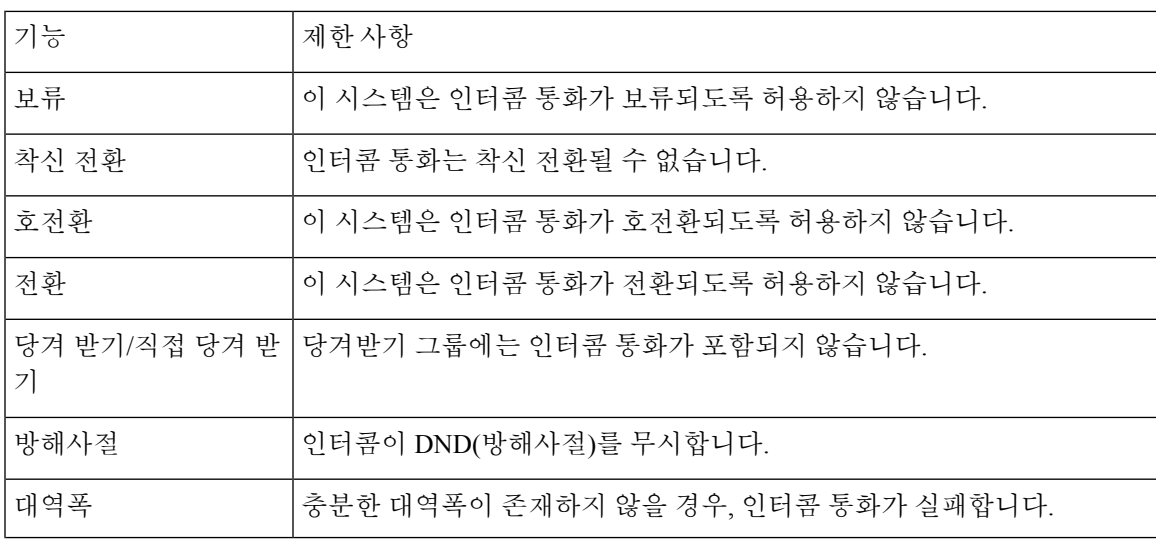

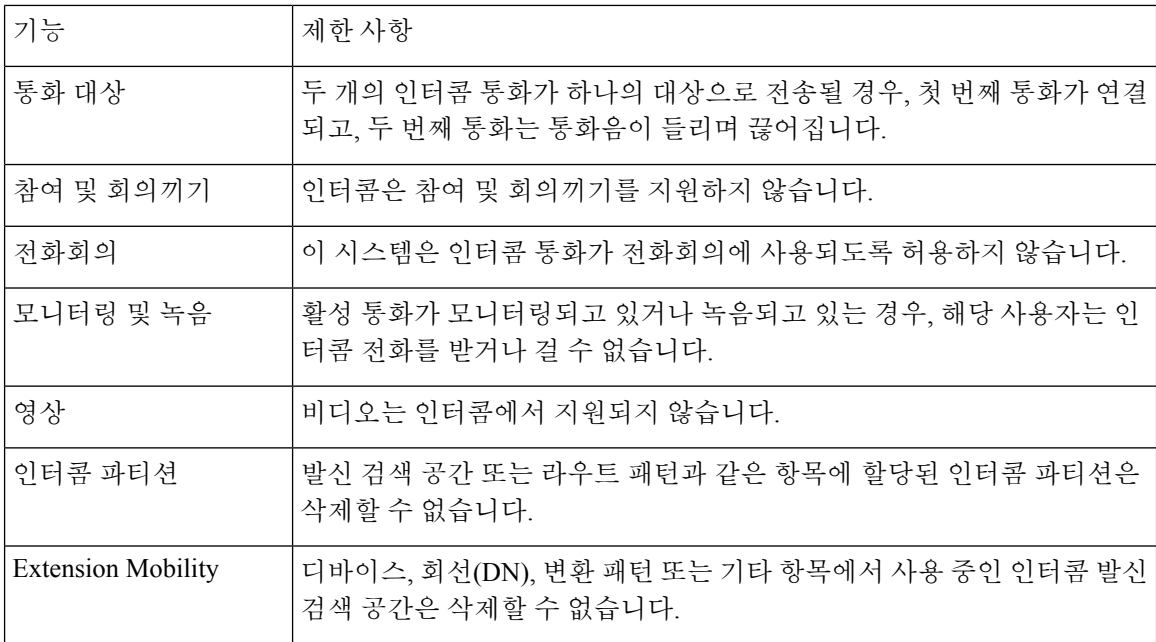

# <span id="page-7-0"></span>인터콤 문제 해결

## 인터콤 회선에서 전화를 걸 때 통화 중 신호음

문제

사용자가 인터콤 회선에서 전화를 걸 때 전화기가 통화 중 신호음을 재생합니다.

가능한 원인

DN이 발신 번호와 동일한 인터콤 파티션에 있지 않습니다.

해결 방법

• DN이 발신 번호와 동일한 인터콤 파티션에 있는지 확인합니다.

• I

이경우,전화를거는DN이다른전화기에구성되어있고전화기가동일한UnifiedCommunications Manager 클러스터에 등록되어 있는지 확인합니다.

### 인터콤 통화에서 스피커**,** 핸드셋 또는 헤드셋과 함께 **Talkback**를 사용할 수 없음

문제

사용자는 헤드셋, 핸드셋 또는 스피커를 사용하여 인터콤 통화에 대해 TalkBack 모드로 전환할 수 없 습니다.

가능한 원인

이러한 상황은 의도적인 것입니다. 해당 회선 버튼을 눌러 인터콤 통화에 대해 연결됨 상태로 전환하 는 유일한 방법은 해당 회선 버튼을 누르는 것입니다.

해결 방법

사용자는 스피커, 핸드셋 또는 헤드셋을 사용하여 통화를 종료할 수 있습니다.

#### **SCCP** 문제 해결

전화기에 인터콤 회선이 표시되지 않음

문제

전화기에 인터콤 회선이 표시되지 않습니다.

가능한 원인

전화기 버전이 8.3(1) 이전일 수 있거나 버튼 템플릿이 전화기에 할당되지 않았을 수 있습니다.

해결 방법

- 전화기 버전을 확인합니다. 8.3(1) 이상인지 확인합니다.
- 버튼 템플릿이 전화기에 할당되었는지 여부를 확인합니다.
- Cisco Unified Communications Manager와 전화기 간의 스니퍼 추적을 캡처합니다. 버튼 템플릿 응 답에서 인터콤 회선이 전화기로 전송되는지 여부를 확인합니다(버튼 정의 = Ox17).

#### 전화기가 **SRST**로 폴백할 때 인터콤 회선이 표시되지 않음

문제

Unified Communications Manager 릴리스 6.0(x) 이상으로 구성된 전화기에는 두 개의 인터콤 회선이 포함되어 있습니다. Unified Communications Manager가 중지되고 SRST로 폴백합니다. 인터콤 회선은 표시되지 않습니다.

가능한 원인

SRST의 SCCP 버전은 SCCP 버전 12를 지원하지 않습니다.

해결 방법

- SRST의 SCCP 버전을 확인합니다. SRST가 SCCP 버전 12를 지원하는 경우 인터콤 회선을 지원 합니다.
- SRST가 SCCP 버전 12를 지원하는 경우 스니퍼 추적을 캡처하고 전화기가 보낸 버튼 템플릿에 인터콤 회선이 포함되어 있는지 확인합니다.

**SIP** 문제 해결

**SIP**를 실행하는 전화기 디버그

**Debug sip-messages sip-task gsmfsmIsm sip-adapter** 디버그 명령을 사용합니다.

#### **SIP**를 실행하는 전화기의 구성

구성 표시 — 인터콤 회선이 featureid--> 23이 포함된 일반 회선으로 구성된 경우 전화기에 명령이 표 시됩니다.

**Cisco Extension Mobility** 사용자가 로그인했지만 인터콤 회선이 표시되지 않음

문제

Cisco Extension Mobility 사용자는 전화기에 로그인되어 있지만 사용자 인터콤 회선이 표시되지 않습 니다.

가능한 원인

기본 활성화된 디바이스가 잘못 구성되었습니다.

해결 방법

- 기본 활성화된 디바이스가 인터콤 디렉터리 번호에 구성되어 있는지 확인합니다.
- 기본 활성화된 디바이스가 사용자가 로그인되어 있는 디바이스와 일치하는지 확인합니다.

## 인터콤 회선이 전화기에 표시되지 않음

문제

인터콤 회선이 구성되고 전화기에 할당되었지만 전화기에는 표시되지 않습니다.

가능한 원인

기본 활성화된 디바이스 값이 이 디바이스의 인터콤 회선으로 설정됩니다.

해결 방법

구성이 완료되었으면 전화기를 재설정합니다.

 $\overline{\phantom{a}}$ 

I

**12**